# 1. Go to Settings ( 🎝 ) and select "Setup"

# NAVIANCE Students Planner Scholarships Colleges Careers Connections Analytics

# 🔎 Search for Student 🛛 🙎 🌼 🖗 🤋

## Setup

My Account

School Account User Admin

Preferences

Assign Counselors

Manage Teacher List

Single Sign-In Options NavAPI Options

Data Import

Data Export

# Naviance Setup

### My Account

Update your name, title, job function, contact information, e-mail address or password.

### School Account

Manage your school's account profile and service subscriptions.

### User Admin

Create new Naviance user accounts for your school or update the settings for existing users.

### Preferences

Customize Naviance options such as how rank and decile are handled, change range options for scattergrams, create or modify custom flags or load your school logo to be displayed on printer-friendly pages.

### Assign Counselors

Assign each of your students to their Naviance counselor all at once using our batch assignment utilities.

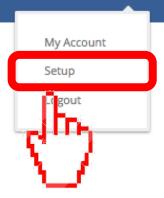

# 2. Select "eDocs"

# NAVIANCE Students Planner Scholarships Colleges Careers Connections Analytics

🔎 Search for Student | 🕵 | 🌞 | (

## Setup

My Account

School Account

User Admin

Preferences

Assign Counselors

Manage Teacher List

Single Sign-In Options

NavAPI Options

Data Import

Data Export

## Naviance Preferences

#### Application Flags

Application Flags allow you to track special characteristics about a college application such as legacy status. Naviance has some standard application flags already built in, but you may also add custom flags just for your school.

#### Application Milestones

Application milestones are specific steps in the application process that you can define for each application in Naviance. Once you define these steps, you can then use the "milestones" section of the Colleges tab in the Student Folder to update and monitor progress for each step. You can also use the "application manager" in the Home section to keep track of which steps have been completed.

#### Scholarship Milestones

Scholarship milestones are specific steps in the scholarship application process that you can define for tracking scholarship applications in Naviance. Once you define these steps, you can then use the "milestones" section of the Scholarships tab in the Student Folder to update and monitor progress for each step. You can also use the "scholarship manager" in the Home section to keep track of which steps have been completed.

## eDocs

d ust settings or opt-out of the Common Application integration.

# 1: n M stones

<sup>14</sup>Ian milestones are specific academic, career and college planning steps that each student in your school should complete from grade 9 through graduation. Once you define these steps, you can monitor and update a student's progress in the Plan section of the Student Folder.

# 3. Turn OFF both "Common App Integration" and "Update Active Applications List"

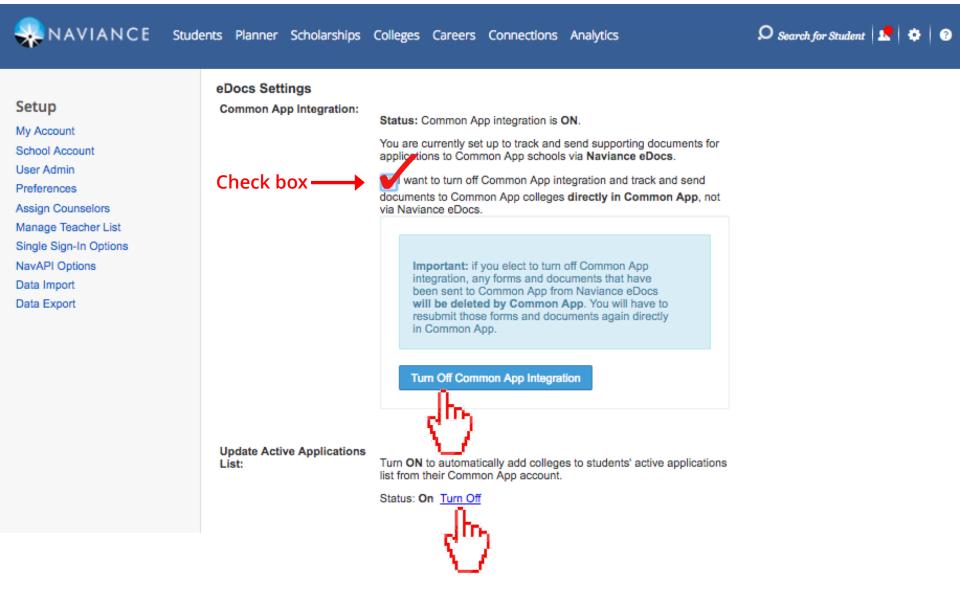